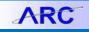

This training guide covers creating a requisition for multi-year service agreement. Prior to issuing a multi-year requisition, the Department / School must create the applicable years' budget line in the budget tool module for the ChartString being used (currently only 4 fiscal years' budget can be created and based on this example the 4<sup>th</sup> year budget line will repeat for year 5). Due to ARC system requirements, multi-year contract payments must be itemized by line per Columbia's fiscal year (July 1 to June 30).

# **Before Beginning a Multi-Year Requisition**

- 1. Verify the length of contract per supplier proposal or quote, in what fiscal years do the payments take place and determine how many fiscal years will cover the contract term.
- 2. Verify that the natural account for the product/service (see Category Code list on Purchasing website) matches the natural account in your selected ChartCtring
- 3. Create the necessary budget lines in the Budget Tool to accommodate the number of fiscal years required for your requisition

**Note:** Currently only 4 fiscal years' budget can be created and the 4th year budget line will repeat for all subsequent years. In the years following the 4th fiscal year, a financial Change Order will be required to update the ChartString budget year for the remaining contract term (be sure that the budget line for the then current and remaining fiscal year(s) has been created in the budget tool.)

## **Creating a Requisition**

1. 1. In ARC, click the **Buying and Paying** tile and then click the **Requisition** tile.

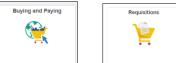

Or, click the NavBar > Main Menu > eProcurement > Create Requisition > Requisition. The ARC Look Up page appears with your UNI in the Requestor field.

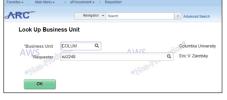

- 3. You can enter a colleague's UNI as a **Requestor**, if you are purchasing on behalf of that colleague. If you do so, they're Requestor Defaults for Ship To/Bill To Address and ChartString information will be entered on the Requisition. Otherwise, your Requestor Defaults will be entered on the Requisition.
- 4. Click **OK**. The Requisition Setup screen appears with the Requestor defaults. Information entered here applies to all lines on your requisition.

| Business Uni                                          |                                   |                   | Columbia Uni      |                  | HODRE             | quisition Name     | 0.8                  | Single Single Sc  |
|-------------------------------------------------------|-----------------------------------|-------------------|-------------------|------------------|-------------------|--------------------|----------------------|-------------------|
| Currency                                              |                                   |                   | Eric & Zavela     | 000              |                   | Priority           | Medium V             | -000              |
| Default Options                                       |                                   |                   |                   |                  |                   |                    |                      |                   |
| Opefault                                              | If you select this option fields. | n, the defaults s | pecified below wi | It be applied to | requisition lines | when there are n   | to predefined values | for these         |
| Cverride .                                            | If you select this option         | n, the defaults s | pecified below wi | E override any   | prodefined value  | s for these fields | only non-blank valu  | es are assigned.  |
| Line Defaults @                                       |                                   |                   |                   |                  |                   |                    |                      |                   |
| Note: The information in<br>replace the data in the c | this page does not i              | effect the data i | n the selected m  | equisition lite  | s. When the 'Ol   | C button is click  | ted, the data entere | ed on this page w |
| ANA/C Supplier                                        |                                   | 0                 |                   | vioprila         |                   | 0                  | 0.1                  | NC                |
| AVV5 Supplier Location                                |                                   | a                 | AVV               | Reasure          | a                 |                    | AV                   | V.S               |
| Buyer                                                 |                                   | 9                 |                   |                  | 10.00             |                    |                      |                   |
| Shipping Defaults                                     |                                   |                   | -0.77             |                  |                   |                    | 9                    |                   |
| *Ship To                                              | HOMEADDR                          | a                 |                   | View             | v Ship To Addres  | 8                  | View Bill To Add     | recs              |
| Due Date                                              |                                   |                   |                   | Attention        |                   |                    | *Bill To Location    | ID HOMEADOR       |
| Ship Via                                              | COMMON                            | a,                | Freigl            | ht Terms DE      | 9                 | a                  |                      |                   |
| Distribution Defaults                                 |                                   |                   |                   |                  | _                 |                    |                      |                   |
| SpeedCha                                              | nQ                                |                   |                   | 1                |                   |                    |                      | 1.10              |
| Accounting Defaults                                   |                                   |                   |                   |                  | Personaliz        | e   Find   [31     | First 🕑 1            | of 1 & Last       |
| Chartfields1 Details                                  | Asset information                 |                   |                   |                  |                   |                    |                      |                   |
| Diel Percent                                          | Location                          | GL Unit           | Account           | Dept             | PC Bas Unit       | Project            | Artivity             | Initial           |
| 4                                                     | CU00000001 0                      | COLUM IN          | 10                | 1402102 0        | GENRL O           | UR004672 0         | 01                   | () (0000<br>)     |
|                                                       |                                   |                   |                   |                  |                   |                    |                      |                   |
| Save Ship To, Bill To,                                |                                   | for the request   | er Eric V. Zaréts | kγ               |                   |                    |                      |                   |

COLUMBIA UNIVERSITY IN THE CITY OF NEW YORK

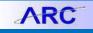

# **Completing the Requisition Settings**

### **Line Defaults**

The Line Defaults you enter carry over to the individual lines that you add to the Requisition.

| Line Defaults 🥐               |   |                             |   |
|-------------------------------|---|-----------------------------|---|
| Supplier<br>Supplier Location | Q | Category<br>Unit of Measure | Q |
| Buyer                         | Q |                             |   |

- 1. Enter the **Supplier**. You can click the Search  $\bigcirc$  icon to search and select the appropriate vendor.
- 2. Enter the product **Category**. You can click the Search Q icon to search and select the appropriate product Category Code.
- 3. Enter the Unit of Measure. You can click the Search Q icon to search and select the appropriate unit of measure.

#### **Shipping Details**

| Shipping Defaults |          | 1997 No. 1    |                      | ar 2                          |
|-------------------|----------|---------------|----------------------|-------------------------------|
| *Ship To          | HOMEADDR |               | View Ship To Address | View Bill To Address          |
| Due Date          | 31       | Attention     |                      | *Bill To Location ID HOMEADDR |
| Ship Via          | COMMON   | Freight Terms | DES                  |                               |

If needed, you can change the **Ship To** and **Bill To** Locations to differ from the default for this purchase. If the **Ship To** and **Bill To** codes are not entered as defaults, you must enter the codes as these are required fields.

- 1. To change or enter the Ship To information. Click the Search Q icon to search and select the Location Code associated with your shipping address.
- 2. To change or enter the Bill To Location ID information. Click the Search Q icon to search and select the Location Code.

**Distribution Defaults** 

|       | unting Defaults  | NAL P     |             |         | 10      | Personaliz  | e   Find   🔄 | First 🕢 1 o | of 1 🕑 Last |
|-------|------------------|-----------|-------------|---------|---------|-------------|--------------|-------------|-------------|
| Chart | tfields1 Details |           | 1 <b></b> ) |         |         |             |              |             |             |
| Dist  | Percent          | Location  | GL Unit     | Account | Dept    | PC Bus Unit | Project      | Activity    | Initiat     |
|       | 1 100.0000       | CU0000001 | COLUM       | 0       | 1402102 | GENRL Q     | UR004672     | 01          | 0000        |

If needed, you can change the **Distribution Defaults** to differ from the default for this purchase

1. Type the **ChartField** data into the appropriate fields.

OR

Enter a **SpeedChart**. You can use the Search <sup>Q</sup> icon to search and select the matching SpeedChart. The SpeedChart automatically populates the ChartFields with matching data.

2. Be sure to enter the correct **Account** information for the type of product or service you are purchasing.

You can scroll across the Accounting Defaults sections to click the + icon to add additional Distribution Lines, if any.

| 8 | Fund | Function | Affiliate | Fund Affil |   |
|---|------|----------|-----------|------------|---|
| Q | Q    |          | Q         | Q          | + |
|   |      |          |           |            | Þ |

Complete the ChartFields for the new Distribution Line and indicate the **Percent** allocation for each line.

| 00 | <b>COLUMBIA UNIVERSITY</b> |
|----|----------------------------|
|    | IN THE CITY OF NEW YORK    |

# **Columbia University Finance Training**

Creating a Multi-Year Requisition

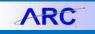

#### **Finishing the Requisition Settings**

| Save Ship To, E<br>(when requisition is | Bill To, Accounting defaults for the saved) | requester Eric V. Zaretsky |        |       |      |
|-----------------------------------------|---------------------------------------------|----------------------------|--------|-------|------|
| OK Cancel                               | AOUTOR                                      | Δ\//S                      | notion | Δ\//S | in a |

If needed, you can select the checkbox to **Save Ship To**, **Bill To**, **Accounting defaults for the requestor** to create or change the current defaults.

Click **OK**. The Create Requisition page appears.

# **Adding Items and Services**

#### Adding the First Line Item

1. Click Fixed Cost Service.

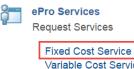

Variable Cost Service Time and Materials

The Fixed Cost Service page appears with the Line Defaults you previously entered in Requisition Settings.

| Fixed Cost Service     |        |            |            |                      |            |
|------------------------|--------|------------|------------|----------------------|------------|
| *Service Description   |        |            |            |                      |            |
| *Value of Service      |        |            | *Currency  | USD                  |            |
| *Category              |        | Q          |            |                      |            |
| Supplier ID            |        | Q          |            | Suggest New Supplier |            |
| Supplier Name          |        | Q          |            |                      |            |
| Start Date             | 31     |            | End Date   | 31                   |            |
| Quote Number           |        |            | Quote Date | 31                   |            |
| Additional Information |        |            |            |                      |            |
|                        |        |            |            |                      | <b>a</b> ¢ |
|                        |        |            |            |                      |            |
| Send to Supplier       | Show a | at Receipt | Show       | v at Voucher         |            |
| Add to Cart            |        |            |            |                      |            |
|                        |        |            |            |                      |            |

- 2. Complete the fields for the item being purchased:
  - Enter "0" in the Value of Service field.
  - Type the Service Description.
  - Indicate the **Start** and **End Dates** of the service for the entire length of the service.
  - Enter the Quote Number and Quote Date, if applicable.
- 3. Write any **Notes** about the Purchase. You can select **Send to Supplier** to have the note sent to the vendor on the Purchase Order.
- 4. Click Add to Cart.
- 5. Respond Yes to the pop-up Message regarding the zero price indicator.

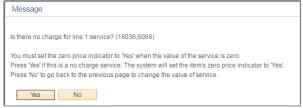

The "floating" Shopping Cart displays the current Lines in your Requisition.

```
COLUMBIA UNIVERSITY
IN THE CITY OF NEW YORK
```

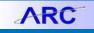

### Adding Lines for Each Fiscal Year of the Contract

1. Click Special Requests.

McKesson Punchout

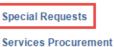

- 2. Type in an applicable payment description in the **Item Description** field.
- 3. Type the amount of the payment for this current fiscal year in the **Price** field.
- 4. Type "1" in the **Quantity** field.
- 5. Type "EA" for the Unit of Measure.
- 6. Enter the last day of relevant fiscal year in the **Due Date** field.

| Request Options                               | Search All                  | T               |                     |              |                        | Search          | Advanced Se  |
|-----------------------------------------------|-----------------------------|-----------------|---------------------|--------------|------------------------|-----------------|--------------|
|                                               | bouron                      |                 |                     |              |                        |                 | Auvanced de  |
| All Request Options                           | Special Requests            |                 |                     |              |                        |                 |              |
| Catalog                                       |                             |                 |                     |              |                        |                 |              |
| All Items Catalog                             | Enter information about the | e non-catalog i | tem you would lik   | te to order: |                        |                 |              |
| Construction Consultant                       | Item Details                |                 |                     |              |                        |                 |              |
| Equipment & Furniture                         | 2 tem Description           | Payment 1       |                     |              |                        |                 |              |
| Facilities Const/Opr/Maint Srv<br>IT Hardware | C nem Description           | ayment          | -                   |              |                        |                 |              |
| More                                          | *Price                      |                 | 2500                | 3            | *Curr                  | rency USD       |              |
|                                               | 4 *Quantity                 |                 | 1                   |              | 5 *Unit of Me          | asure EA        | Q            |
| Web<br>McKesson Punchout                      |                             |                 |                     |              | - Du                   | e Date 06/30/20 | 17 🖬 🙆       |
|                                               | *Category                   | 81112200        | Q                   |              | 54                     | e bute possoize |              |
| Special Requests                              |                             |                 |                     |              |                        |                 | _            |
| Services Procurement                          | Supplier                    |                 |                     |              |                        |                 |              |
| Resource                                      | Supplier ID                 | 0000010007      | Q                   |              |                        |                 |              |
| Deliverable                                   | Supplier Name               | APPLE INC       | 0                   | APPLE INC    |                        | Suggest         | New Supplier |
| Multi Resource                                |                             |                 | ~                   | AT LE ING    |                        | ouggesti        | ten oupplier |
| Forms                                         | Supplier Item ID            |                 |                     |              |                        |                 |              |
| Favorites                                     | Manufacturer                |                 |                     |              |                        |                 |              |
| Templates                                     | Mfg ID                      |                 | Q                   |              |                        |                 |              |
|                                               | Manufacturer                |                 |                     |              |                        |                 |              |
| ePro Services<br>Fixed Cost Service           | Mfg Item ID                 |                 |                     |              |                        |                 |              |
| Variable Cost Service                         | Mig item ib                 |                 |                     |              |                        |                 |              |
| Time and Materials                            | Additional Information      |                 |                     |              |                        |                 |              |
| Recently Ordered                              |                             |                 |                     |              |                        |                 | ٦¢           |
| noosnay orasiou                               |                             |                 |                     |              |                        |                 |              |
| External Catalogs                             |                             |                 |                     |              |                        |                 |              |
|                                               |                             |                 |                     |              |                        |                 | 1            |
|                                               | Send to Supplier            | U \$            | how at Receipt      |              | Show at Voucher        |                 |              |
|                                               |                             |                 |                     |              |                        |                 |              |
|                                               | Request New Item            |                 |                     |              |                        |                 |              |
|                                               | Request New Item            | A notificatio   | n will be sent to a | buyer regard | ing this new item requ | est.            |              |

- 7. Click Add to Cart.
- 8. Repeat steps 2 through 7 to add a new line for each fiscal year of the contract.

## **Changing Line Item Details**

1. Click Checkout. The Checkout – Review and Submit page appears.

| Review the item information and submit the | req for approval. |                     | * .                | My Preference | es Requisition Set | ings        |          |         |      |
|--------------------------------------------|-------------------|---------------------|--------------------|---------------|--------------------|-------------|----------|---------|------|
| Requisition Summary                        |                   |                     |                    |               |                    |             |          |         |      |
| Business Unit                              | COLUM             | Columbia University | Requisit           | tion Name     |                    |             |          |         |      |
| Requester                                  | ez2248            | Eric V. Zaretsky    |                    |               | Sole/Sin           | le Source   |          |         |      |
| *Currency                                  | USD               |                     |                    | Priority h    | Aedium 🔻           |             |          |         |      |
| Cart Summary: Total Amount 8,000.00 US     | sp                |                     |                    |               |                    |             |          |         |      |
| Expand lines to review shipping and acc    | ounting details   |                     |                    | 4 1           | Add More Items     |             |          |         |      |
| Requisition Lines (2)                      |                   |                     |                    |               |                    |             |          |         |      |
| Line Description                           | Item ID           | Supplier            | Quantity           | UOM           | Price              | Total       | Details  | Comment | Dele |
| F □ 1 gA test                              |                   | APPLE INC           | 1.0000             | Each          | 0.000              | 00          |          | 🖓 Add   | Û.   |
| 🕨 🗐 2 🥐 Payment 1                          |                   | APPLE INC           | 1.0000             | Each          | 2500.0000          | 2500.00     | 1        | 🗘 Add   | Î    |
| B 3 SP Payment 2                           |                   | APPLE INC           | 1.0000             | Each          | 3500.0000          | 3500.00     | -        | 🖓 Add   | 1    |
| Find a Payment 3                           |                   | APPLE INC           | 1.0000             | Each          | 1000.0000          | 1000.00     | -        | 🖓 Add   | î    |
| ▶                                          |                   | APPLE INC           | 1.0000             | Each          | 1000.0000          | 1000.00     | <u>R</u> | 🖓 Add   | Û    |
| Select All / Deselect All                  | Select lines to:  | Add to Favorites    | Add to Template(s) | 📋 Del         | lete Selected      | Mass Change |          |         |      |
|                                            |                   |                     |                    |               | Total Amount       | 8.000.00 US |          |         |      |

2. Click the Line Details icon for the Line corresponding to the Payment for the fiscal year. The Line Details page appears.

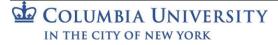

Creating a Multi-Year Requisition

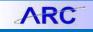

3. Select the Amount Only option and click OK.

| _ine Details 👔                                                                     |                        |                                                                                              |
|------------------------------------------------------------------------------------|------------------------|----------------------------------------------------------------------------------------------|
| No Image Line 1 🔐                                                                  | test                   | Line Status Pending                                                                          |
| r Item Details 👔                                                                   |                        |                                                                                              |
|                                                                                    |                        | Dece part in t                                                                               |
| Merchandise Amount                                                                 | USD                    | RFQ Required                                                                                 |
| Merchandise Amount<br>Item ID                                                      | USD                    | REQ Required     Device Tracking                                                             |
|                                                                                    | USD<br>81112200        |                                                                                              |
| Item ID                                                                            |                        | <ul> <li>□ Device Tracking</li> <li>✓ Zero Price Indicator</li> <li>✓ Amount Only</li> </ul> |
| Item ID<br>Category<br>Original Substituted Item                                   |                        | Device Tracking<br>Zero Price Indicator                                                      |
| Item ID<br>Category<br>Original Substituted Item<br>Description                    | 81112200               | <ul> <li>□ Device Tracking</li> <li>✓ Zero Price Indicator</li> <li>✓ Amount Only</li> </ul> |
| Item ID<br>Category<br>Original Substituted Item<br>Description<br>Physical Nature | 81112200<br>Services • | <ul> <li>□ Device Tracking</li> <li>✓ Zero Price Indicator</li> <li>✓ Amount Only</li> </ul> |

- 4. Repeat steps 2 and 3 for the all Lines corresponding to a payment for each fiscal year.
- 5. Expand the Line arrow and then expand the Accounting Lines arrow.

#### 6. Click the **Budget Information** tab.

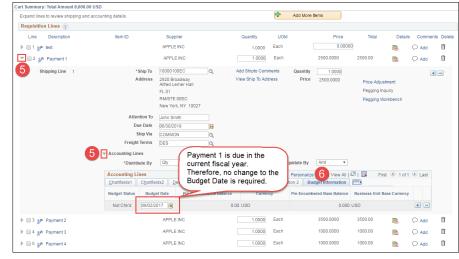

7. Update the **Budget Date** for each Line corresponding to a future fiscal year. For example, if the Due Date / fiscal year end for the line is 06/30/2019, the Budget Date will be the beginning of that fiscal year, "07/01/2018". If the Due Date is in the current fiscal year, no update is required.

|                              |                     |                                     |                 | -                  |               |                        |                  |             |            |     |
|------------------------------|---------------------|-------------------------------------|-----------------|--------------------|---------------|------------------------|------------------|-------------|------------|-----|
| The Payment 2                |                     | APPLE INC                           |                 | 1.0000             | Each          | 3500.0000              | 3500.00          | R.          | 🖓 Add      | Û   |
| Shipping Line 1              | *Ship To            | 10000100EC                          | Q               | Add Shipto Comme   | nts Qua       | ntity 1.0000           |                  |             |            | + = |
|                              | Address             | 2920 Broadway<br>Alfred Lerner Hall |                 | View Ship To Addre | ss P          | rice 3500.0000         | Price Adj        | ustment     |            |     |
|                              |                     | FL 01                               |                 |                    |               |                        | Pegging          | Inquiry     |            |     |
|                              |                     | RM/STE 00EC                         |                 |                    |               |                        | Pegging          | Workbench   |            |     |
|                              |                     | New York, NY 10027                  |                 |                    |               |                        |                  |             |            |     |
|                              | Attention To        | John Smith                          |                 |                    |               |                        |                  |             |            |     |
| Payment 2 is due in          | Due Date            | 06/30/2018                          | 51              |                    |               |                        |                  |             |            |     |
| the next fiscal year         | Ship Via            | COMMON                              | Q               |                    |               |                        |                  |             |            |     |
| (FY 2018).                   | Freight Terms       | DES                                 |                 |                    |               |                        |                  |             |            |     |
|                              | Accounting Lines    |                                     |                 |                    |               |                        |                  |             |            |     |
| Update the Budget            | *Distribute By      | Qty 🔻                               | SpeedChart      |                    | Liquidate     | By Amt                 | T                |             |            |     |
| Date to July 1 of            | A unting Lines      |                                     |                 |                    | Perso         | nalize   Find   View A | JI 🖾 I 🔣 🛛 F     | irst 🚳 1 o  | f 1 🕑 Last |     |
| the next fiscal year.        | Charth ds1 Chartfle | lds2 <u>D</u> etails Det            | ails 2 Asset Ir | nformation Asset   | Information 2 |                        |                  |             |            |     |
|                              | Budget Statue Budg  | et Date Pre-Encur                   | nbrance Balance | Currency           | Pre-Er        | ncumbered Base Balan   | ce Business Unit | Base Curren | cy         |     |
|                              | Not Chk'd 07/01/2   | 017 🗑                               | 0.              | .00 USD            |               | 0.0                    | 000 USD          |             | • -        |     |
| Final A separation Payment 3 |                     | APPLE INC                           |                 | 1.0000             | Each          | 1000.0000              | 1000.00          | R           | 🖓 Add      | Û   |

8. Repeat steps 5 through 7 for all Lines corresponding to a payment for each fiscal year.

**Note**: It is important to verify the Budget Date prior to submitting the requisition for approval. If any changes were made to the requisition after the Budget Dates were updated, the Budget Dates often revert to the date the requisition was created.

| 00 | <b>COLUMBIA UNIVERSITY</b> |
|----|----------------------------|
|    | IN THE CITY OF NEW YORK    |

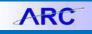

## **Submitting the Requisition**

- 1. Click Save for Later to save the Requisition without Submitting.
- 2. Click **Procurement EDM** to upload any required documentation. See the Uploading Documentation section for details.
- 3. Click **Check Budget**. See Budget Check section for information regarding budget issues related to multi-year requisitions.

### 4. Click **Save & Submit**.

| C 🖉 | heck Budget    |     |                 |   |                |           |              |
|-----|----------------|-----|-----------------|---|----------------|-----------|--------------|
| -   | Save & submit  | (B) | Save for Later  | ÷ | Add More Items | 6ð Previe | ew Approvals |
|     | View Documents |     | Procurement EDM |   |                |           |              |

### **Budget Errors and Warnings:**

- If requisition fails budget check or if there is a budget error, it must be corrected before submitting the requisition for approval.
- A budget error means there is no budget line created in the department's budget for the applicable fiscal year. For example, if a line item corresponding to fiscal year 2019 received a budget error, the department would need to create the budget lines in the budget tool for fiscal year 2019 and future years corresponding to the lines in the requisition.
- A budget warning means the budget line was created with \$0. The requisition is ready to be submitted for approval.

### **Uploading Documentation**

1. Click **Procurement EDM** to upload supporting documentation. The Procurement Documentation application opens displaying your Purchase Order information with any existing documentation.

|                            | UMBIA UNIVEI<br>CITY OF NEW YORK | sity   Finat               | nce Gatewa                      | y Procurei             | nent Docume           | entation Application |   |
|----------------------------|----------------------------------|----------------------------|---------------------------------|------------------------|-----------------------|----------------------|---|
| Intro                      | Purchasing                       | Accounts Payable           | Vendor Management               | Journal Entries        | Core Documents Matrix |                      |   |
| Home »                     |                                  |                            |                                 |                        |                       |                      |   |
| Header                     |                                  |                            |                                 |                        |                       |                      |   |
| Requisitio                 | in Number                        | 0000088122                 |                                 |                        |                       |                      |   |
| PO Numb                    | er                               | 0000081738                 |                                 |                        |                       |                      |   |
| Vendor N                   | ame                              | BUXTON MEDIC               | AL EQUIPMENT CORP               |                        |                       |                      |   |
| Commodi                    | ty Group                         | Research                   |                                 |                        |                       |                      |   |
| Sole Sour                  | 90                               | No                         |                                 |                        |                       |                      |   |
| UwPA                       |                                  | Yes                        |                                 |                        |                       |                      |   |
| Total Valu                 | 16                               | \$597.85                   |                                 |                        |                       |                      |   |
| Purchasin                  | ig Contact Info                  | Michael Reich, E           | mail: mmr62@columbia.edu, F     | Phone: +1 212 854 2337 |                       |                      |   |
| Gurrent S                  | tatus                            | COMPLETED                  |                                 |                        |                       |                      |   |
| Core Documer<br>This purcl |                                  | ore documents. Please feel | free to upload any additional ( | documents below.       |                       |                      |   |
| Indexed Docur              | nents                            |                            |                                 |                        |                       |                      |   |
| Docum                      | ent Name                         |                            |                                 | Submittal D            | Date                  | Submitted By         |   |
| PUR - P                    | Proposal - Quote - In            | voice (ARC)                |                                 | 11/11/2016             | 12:04:52 PM           | MO79                 |   |
| To view d                  | ncuments niesse ci               | ick here to log into ARC.  |                                 |                        |                       |                      |   |
| TO VIEW G                  | bouments, piedse of              | ior note to log into Arto. |                                 |                        |                       |                      |   |
| New Documen                | ıts                              |                            |                                 |                        |                       |                      |   |
| Number o                   | f Documents to Upk               | oad *                      |                                 |                        |                       |                      | - |
|                            |                                  |                            |                                 |                        |                       |                      | • |
| - Select                   | t -                              | •                          | Choose File No file chos        | en                     |                       |                      |   |
|                            |                                  |                            |                                 |                        |                       |                      |   |
|                            |                                  |                            |                                 |                        |                       |                      |   |
| Uplo                       | ad Documents                     | Start Over                 |                                 |                        |                       |                      |   |
| Glick here to              | o print out a barcode            | e coversheet.              |                                 |                        |                       |                      |   |

**Note:** *If the application opens to the search page you can find your Requisition by entering the Requisition Number.* 

```
COLUMBIA UNIVERSITY
IN THE CITY OF NEW YORK
```

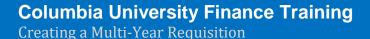

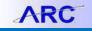

2. Indicate the **Number of Documents to Upload**. Each document must be uploaded separately. New rows appear for the number you selected.

| lumber of Documents to Uploa | d * |                            |
|------------------------------|-----|----------------------------|
| 2                            |     |                            |
| Contract                     | •   | Choose File No file chosen |
| - Select -                   | •   | Choose File No file chosen |

3. Click the dropdown and select the type of documentation you are uploading.

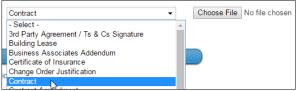

Repeat for each document you will be uploading.

- 5. Click **Choose File** to browse for and select the file you are uploading. Repeat for each file you are uploading
- 6. Click **Upload Documents**. The Confirmation screen appears and shows the current Approval Status. Return to ARC to submit your Requisition.

### **Getting Help**

Please contact the Finance Service Center http://finance.columbia.edu/content/finance-service-center

You can log an incident or request a service via Service Now <a href="https://columbia.service-now.com">https://columbia.service-now.com</a>